## **Istruzioni per la compilazione online della domanda**

Per poter presentare la domanda il candidato dovrà:

- Cliccare sul link che consente il collegamento alla piattaforma: https://candidaturespid.software-ales.it/

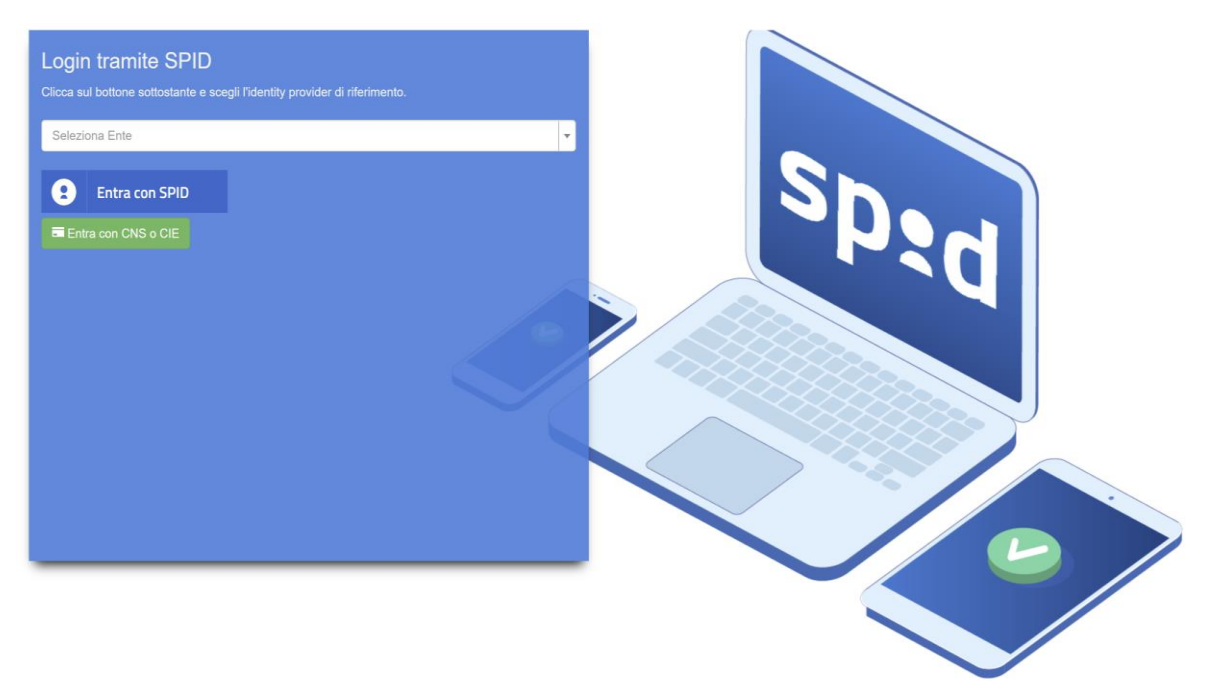

- Selezionare, tramite il menù a tendina, l'Ente per cui si intende presentare domanda (Comune di Livorno)
- Cliccare su "Entra con Spid" e selezionare il proprio gestore (PosteID, NamirialID, Aruba SPID, InfoCertID etc)
- Autenticarsi e dare i consensi per l'accesso tramite SPID
- Cliccare in alto a destra sulla dicitura "Visualizza Concorsi Attivi"

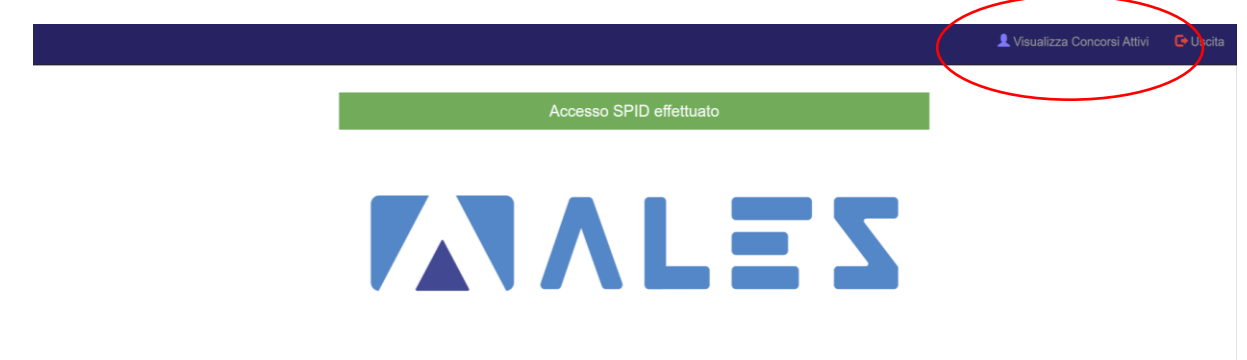

Una volta eseguiti questi passaggi, il candidato visualizzerà tutti i concorsi in quel momento attivi per l'Ente selezionato.

Per poter compilare la candidatura, il candidato dovrà:

- Cliccare sul simbolo a forma di matita verde sulla destra della schermata, relativo al concorso di proprio interesse

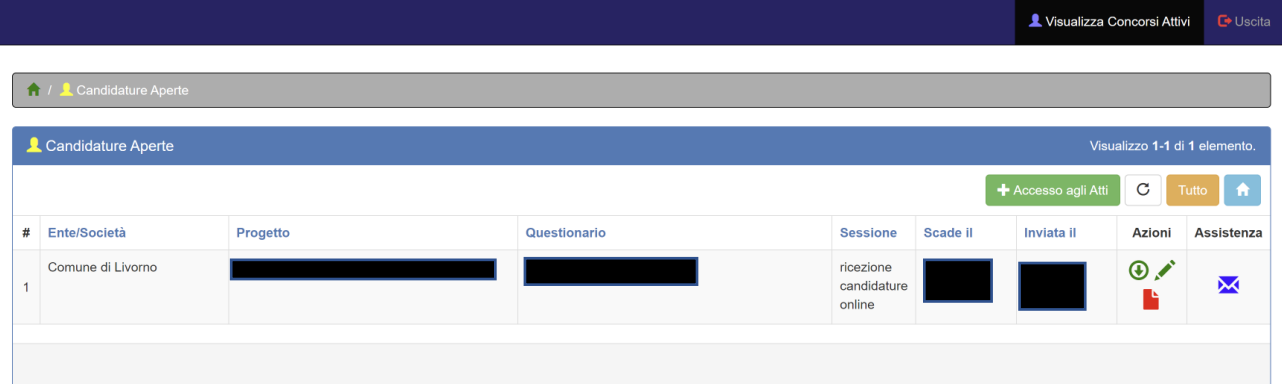

- Compilare tutti i campi richiesti ed, al termine, inviare la propria candidatura cliccando sull'apposito tasto:

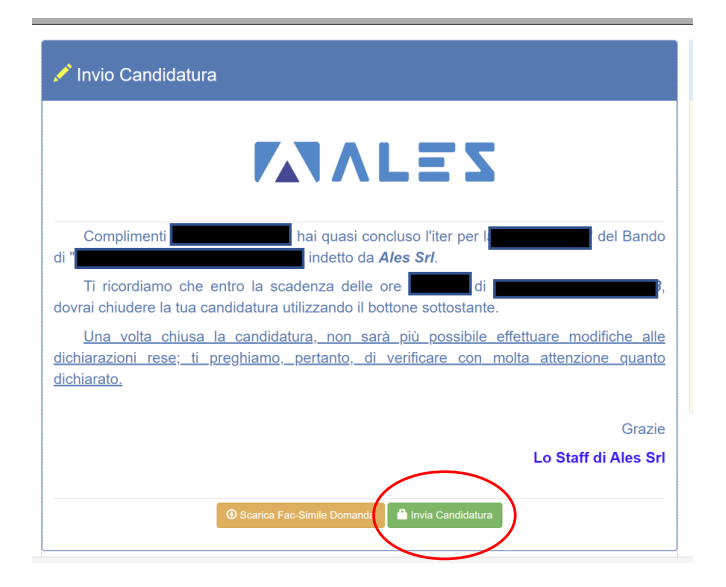

- Spuntare la casella e premere "ok" per inviare la propria candidatura

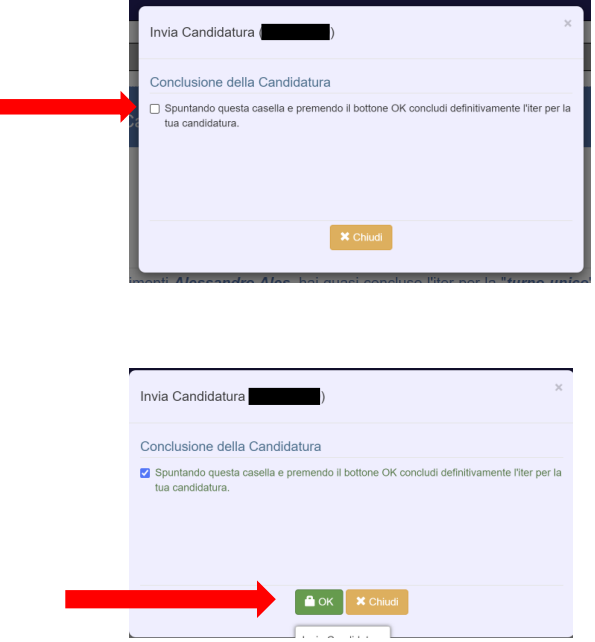

- Una volta inviata la propria candidatura, il candidato visualizzerà la seguente schermata e potrà scaricare la ricevuta cliccando sull'apposito tasto. All'interno della ricevuta sarà indicato il proprio numero di protocollo.

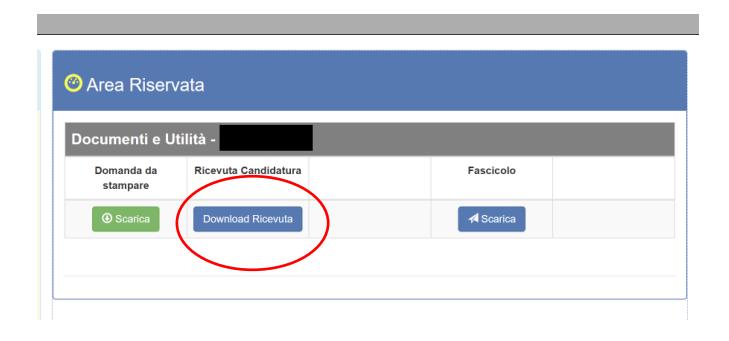

**N.B.**: Prima dell'invio della propria candidatura, il candidato potrà modificare autonomamente qualsiasi campo, cliccando, nel menù sulla destra della schermata, sul seguente simbolo azzurro:

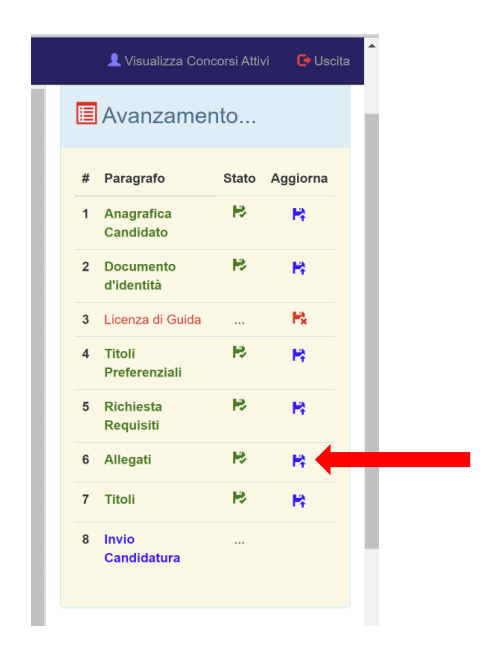

Inoltre, prima dell'invio della candidatura, il candidato potrà consultare la propria domanda e verificare eventuali errori e/o mancanze, e procedere alle modifiche prima dell'invio della stessa:

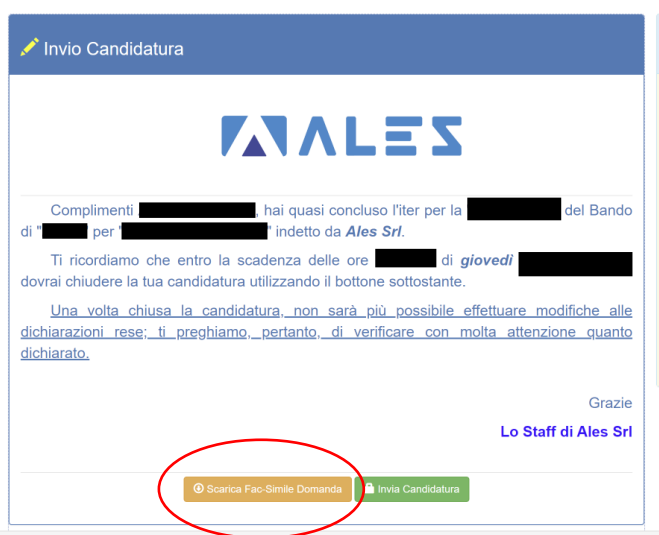

Consigliamo di verificare attentamente la propria candidatura prima di procedere con l'invio.

Successivamente all'invio della domanda, il candidato, per poter apportare delle modifiche, dovrà necessariamente cliccare sul tasto "sblocca candidatura". **Si rammenta che, una volta sbloccata la propria candidatura ed apportate eventuali modifiche, la domanda dovrà obbligatoriamente essere nuovamente inviata tramite la piattaforma.**

Ad ogni ulteriore invio della domanda, verrà associato un nuovo numero di protocollo. Alla scadenza delle candidature, farà fede l'ultima ricevuta scaricata con all'interno l'ultimo numero di protocollo associato al candidato.

Per ricevere assistenza, si ricorda che il candidato potrà inviare richiesta al seguente indirizzo: assistenza@software-ales.it